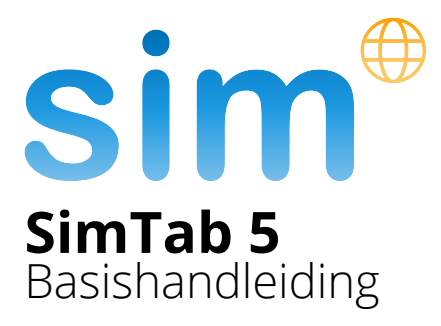

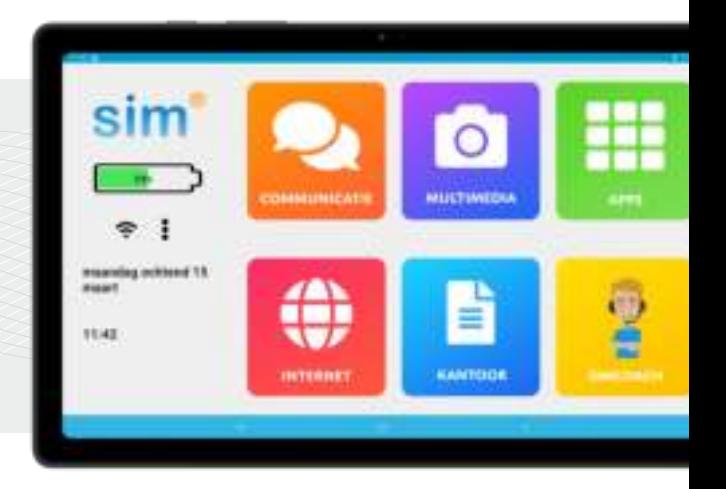

# **Wat leuk dat u gekozen heeft voor een SimTab!**

# **Wist u dat?**

**U kunt altijd gebruik maken van de hulp en ondersteuning van een SimCoach**

**Bel of mail + 31 (0)20 422 60 00 helpdesk@simpc.nl** 

# **Inhoudsopgave**

#### **1. Toestel**

- 1.1 Voorzijde
- 1.2 Knoppenuitleg
- 1.3 Rechterzijde
- 1.4 Onderzijde
- 1.5 Linkerzijde
- 1.6 Achterzijde

### **2. Bediening**

- 2.1 Tablet inschakelen
- 2.2 Tablet bedienen
- 2.3 Startscherm
- 2.4 Toetsenbord
- 2.5 Apps zoeken
- 2.6 Berichtenveld
- 2.7 Overzicht toets
- 2.8 Tablet uitschakelen of in slaapstand zetten

### **3. Voorbereidingen voor ingebruikname**

 3.1 Verbinden met Wi-Fi 3.2 Google account toevoegen

# **1. Toestel**

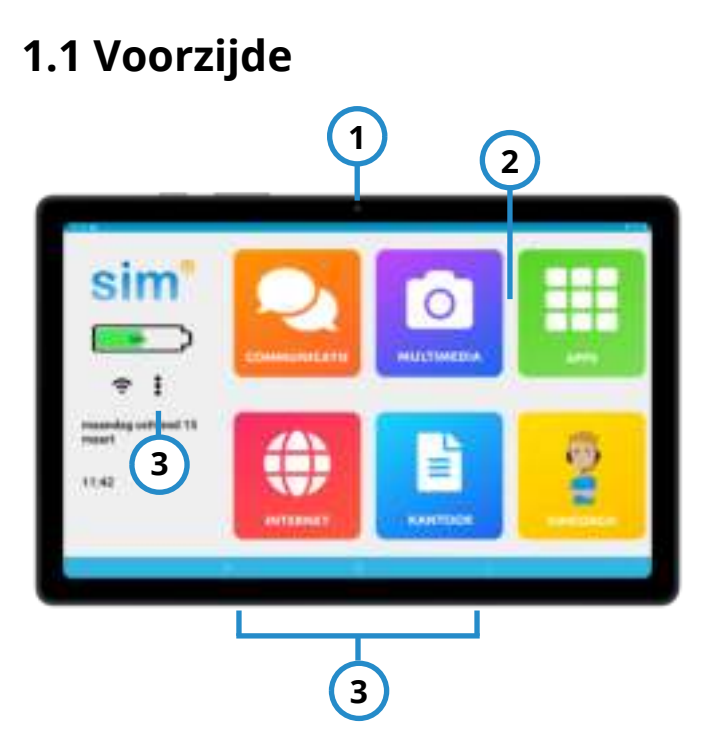

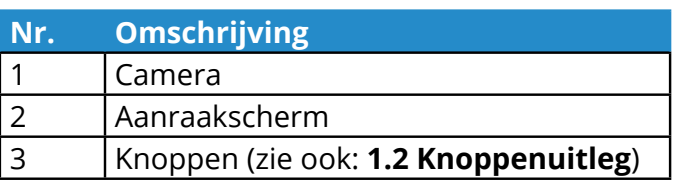

# **1.2 Knoppenuitleg**

### **Overzicht toets**

Deze toets geeft een overzicht van alle actieve apps.

### **Start toets**

De start toets brengt u terug naar het beginscherm.

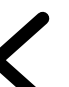

#### **Terug toets**

Met de terug toets wordt het vorige scherm weergegeven.

### **Menu toets**

- Via de menu toets komt u in het
- instellingen menu.

### **1.3 Rechterzijde**

## **1.4 Onderzijde**

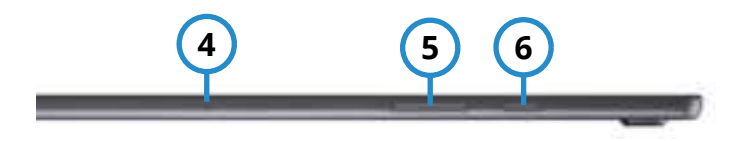

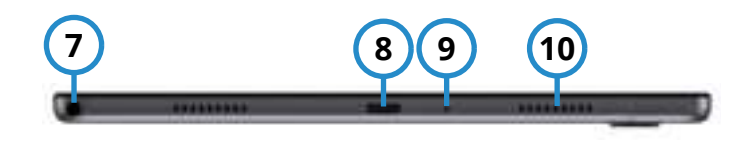

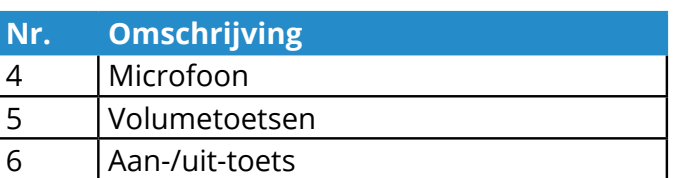

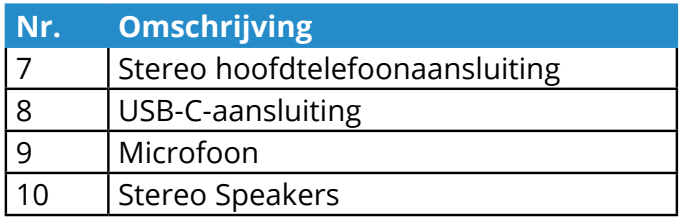

## **1.5 Linkerzijde**

## **1.6 Achterzijde**

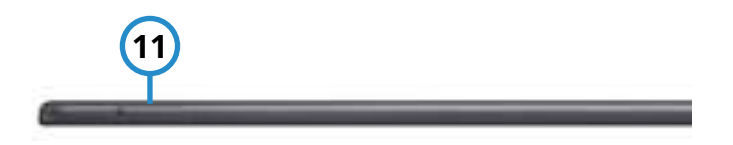

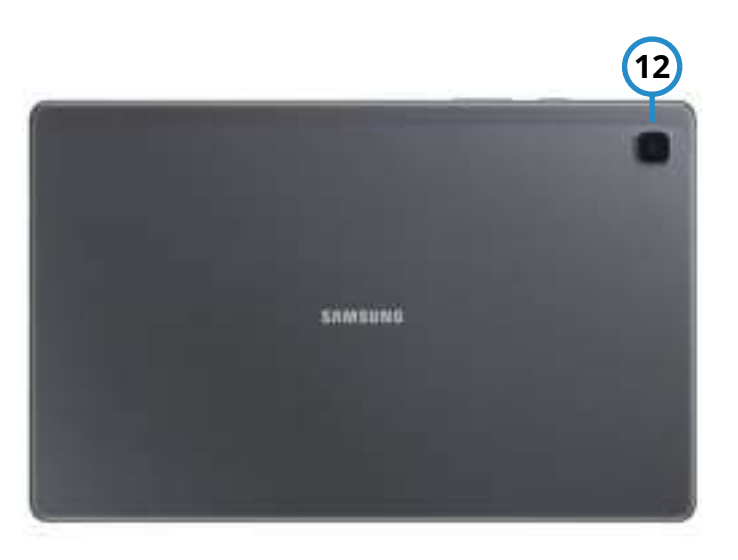

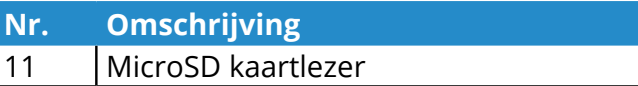

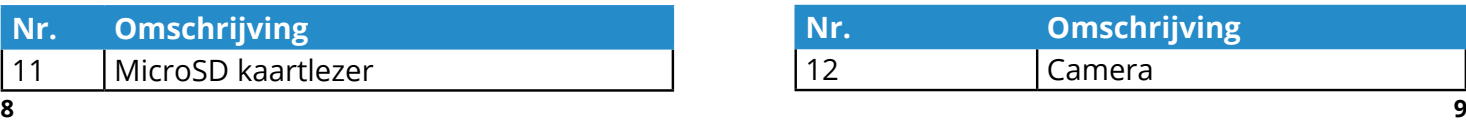

# **2. Bediening**

## **2.1 Tablet inschakelen**

- 1. Zet de SimTab aan met de aan-/uittoets. Zie **nummer 6** op **bladzijde 6**  voor de toets. Houd de aan-/uit-toets enkele seconden ingedrukt totdat het scherm oplicht.
- 2. De schermbeveiliging verschijnt op het scherm. Veeg met uw wijsvinger over het scherm om te ontgrendelen.

## **2.2 Tablet bedienen**

De SimTab heeft een zogenaamd touchscreen of aanraakscherm. In praktijk betekent dit dat het toestel op drie verschillende manieren kan worden bedient en aangeraakt.

### **Drukken op knoppen**

Druk met uw wijsvinger op het scherm om te navigeren.

#### **Vegen**

Als u door teksten en/of lijsten moet navigeren, houd dan uw vinger op het scherm gedrukt en sleep uw vinger naar boven of naar beneden.

Bijvoorbeeld: Een krantenartikel van boven naar beneden doorlezen.

#### **In- en uitzoomen**

Op de SimTab zit een handige in- en uitzoomfunctie ingebouwd. Op websites kunt u door middel van duim- en wijsvingergebaren inzoomen. Ook is het mogelijk om foto's beter te bekijken door ze te vergroten of te verkleinen.

• Houd uw duim- en wijsvinger op het scherm gedrukt en duw ze uit elkaar of trek ze naar elkaar toe.

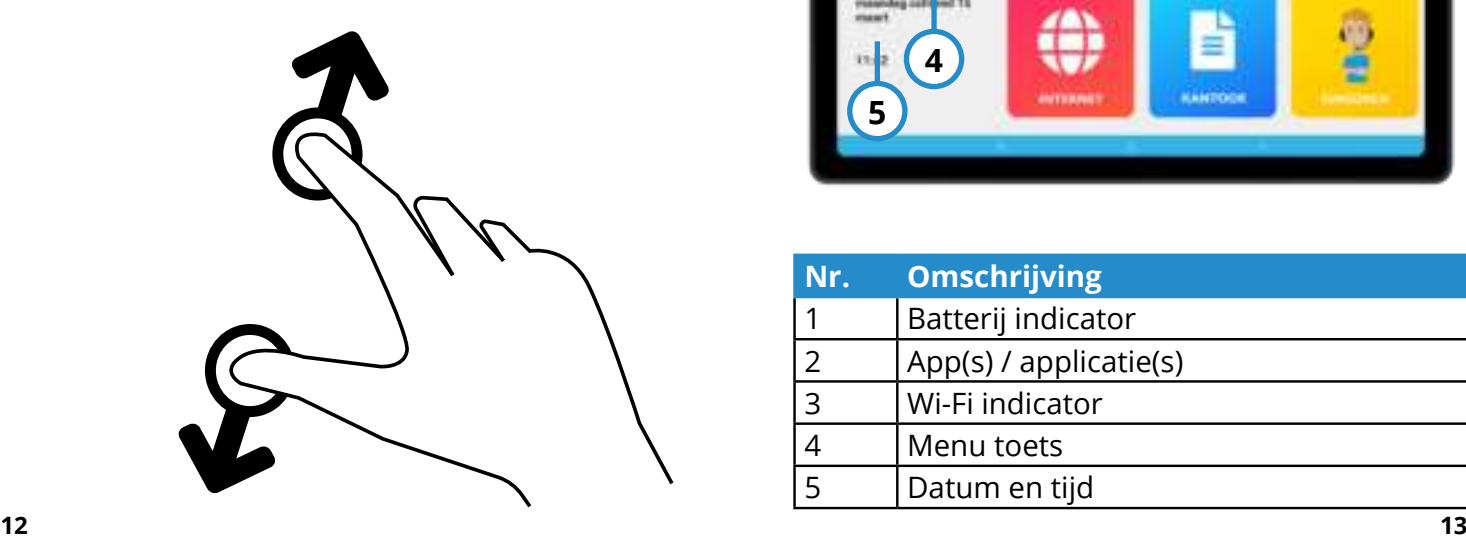

### **2.3 Startscherm**

Het startscherm laat standaard zes apps met

functies en/of programma's zien.

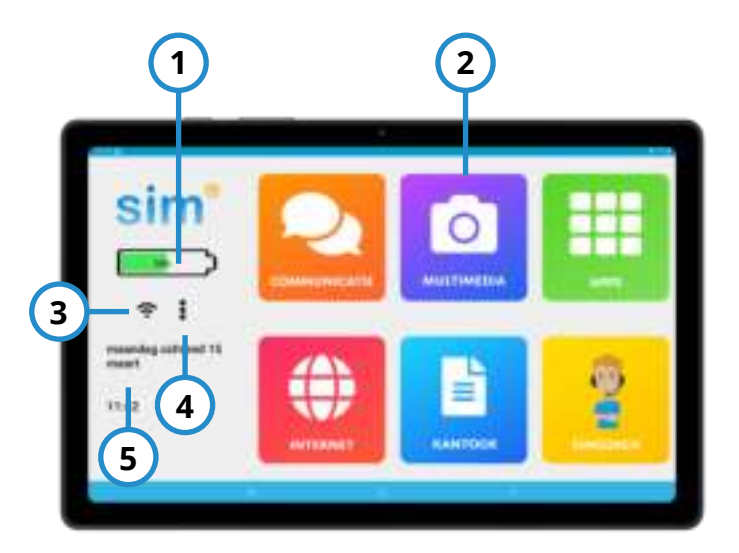

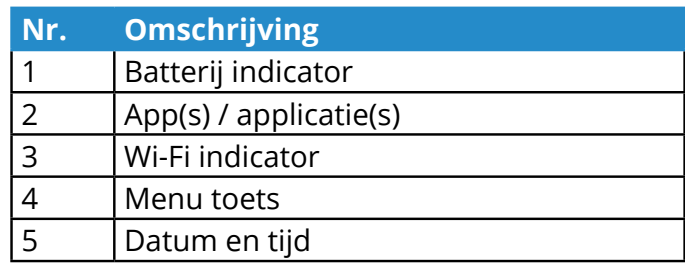

## **2.4 Toetsenbord**

Als u ergens iets dient in te voeren dan verschijnt het toetsenbord automatisch nadat u het invoerveld heeft aangeraakt. U kunt beginnen met het invoeren van teksten en cijfers. Als u het toetsenbord niet meer nodig hebt, druk dan rechtsonder op het pijltje naar beneden (zie rode cirkel).

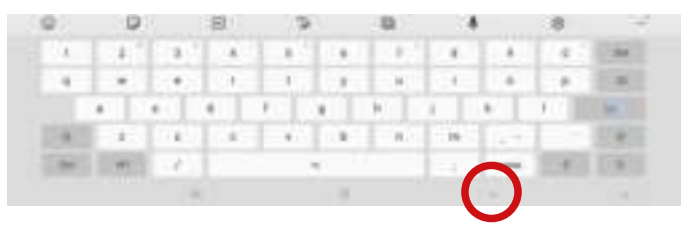

### **2.5 Apps zoeken**

Door de groene knop op het startscherm te gebruiken kunt u snel alle apps (toepassingen) vinden die op uw SimTab staan geïnstalleerd.

Druk op de knop APPS:

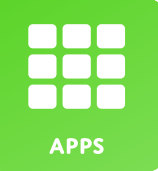

## **2.6 Berichtenveld**

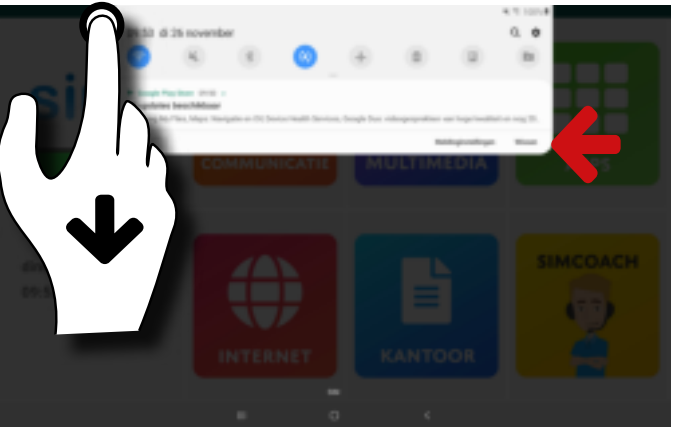

In het berichtenveld vindt u meldingen van nieuwe activiteiten zoals een nieuw e-mailbericht of een app die met de nieuwste versie is bijgewerkt.

- Druk met uw wijsvinger op de groene balk bovenaan het scherm en veeg met uw vinger het berichtenvenster omlaag.
- Druk op **wissen** om alle berichten tegelijk op te schonen (zie rode pijl).

### **2.7 Overzicht toets**

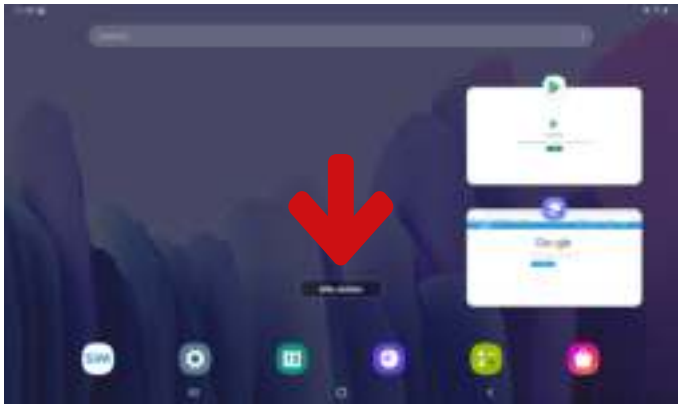

Wanneer u een app heeft geopend en deze vervolgens weer verlaat via de start- of terug toets, dan blijft de app op de achtergrond actief. Via de overzicht toets  $\prod$  kunt u wisselen tussen apps, maar u kunt hier ook actieve apps sluiten.

• Sluit alle apps door te drukken op **alle sluiten** (zie rode pijl).

### **2.8 Tablet uitschakelen of in slaapstand zetten**

Wanneer u klaar bent met het gebruik van de SimTab dan kunt u ervoor kiezen om de SimTab helemaal uit te schakelen of in slaapstand te zetten.

#### **2.8.1 Uitschakelen**

Wanneer u de SimTab volledig wilt uitschakelen, houd dan de aan-/uit-toets ongeveer twee seconden vast. Er verschijnt een lijst met meerdere opties:

• Druk op 'Uitschakelen' om de SimTab uit te zetten.

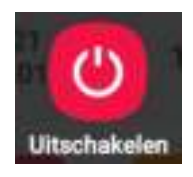

#### **2.8.2 Slaapstand**

Met de slaapstand wordt het apparaat in een toestand met een lager energieverbruik gebracht. Het scherm is uitgeschakeld om de batterij te sparen. De SimTab schakelt automatisch over naar de slaapstand als u de tablet niet gebruikt.

#### **Slaapstand activeren**

• Druk eenmaal op de aan-/uit-toets om de slaapstand te activeren.

#### **Slaapstand deactiveren**

• Druk nogmaals op aan-/uit-toets om weer uit de slaapstand te komen. Vervolgens verschijnt de schermbeveiliging op het scherm. Veeg over het scherm om te ontgrendelen.

#### **2.8.3 Tablet opladen**

- 1. Sluit de USB-C kabel op de juiste aansluiting van de tablet aan. Zie **nummer 8** op bladzijde 7 voor de opening.
- 2. Steek het andere uiteinde van de kabel in de USB-poort van uw computer of gebruik de meegeleverde netadapter.

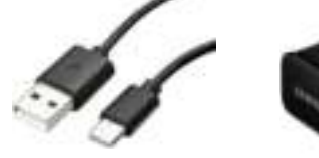

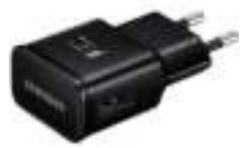

**USB-C Kabel Netadapter**

# **3. Verbinden en activeren**

Om optimaal gebruik te kunnen maken van uw SimTab dient u twee stappen te doorlopen:

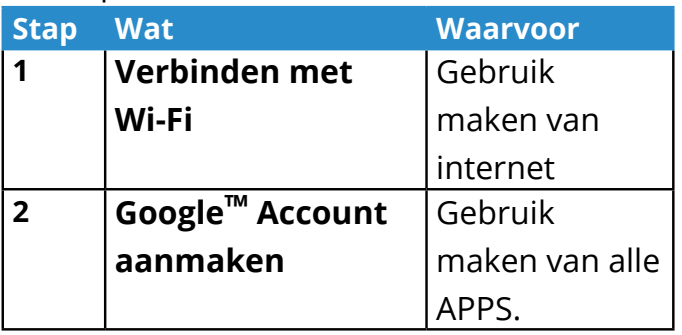

# **3.1 Verbinden met Wi-Fi**

Met Wi-Fi beschikt u over draadloze toegang tot het internet.

1. Druk op het startscherm op:

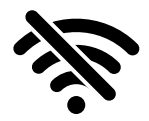

- 2. Zorg ervoor dat de Wi-Fi schakelaar op 'Aan' staat ingesteld.
- 3. Selecteer uw thuisnetwerk. Er wordt mogelijk om een wachtwoord gevraagd. Uw wachtwoord (ook wel WPA-code genoemd) staat mogelijk aan de

onderkant van uw modem/ router.

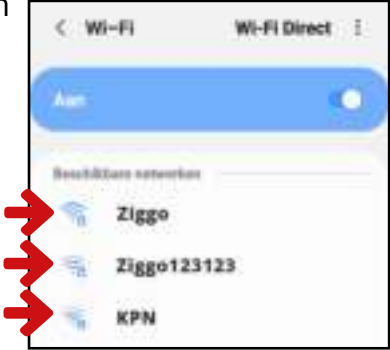

## **3.2 Google™ account toevoegen**

Om in de toekomst updates te ontvangen voor al uw applicaties (apps) is het noodzakelijk een Google™ account te koppelen met uw tablet.

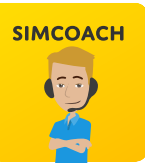

- 1. Tik op de app: 'SimCoach'.
- **PLAY STORE**
- 2. Druk vervolgens op de app: 'Play Store'.
- 3. Tik op 'Account maken' als u een nieuwe gebruiker bent. Indien u reeds een Google™ account heeft, vul uw bestaande e-mailadres in.
- 4. Volg verdere instructies op uw apparaat.

### **Uitleg nodig bij het registratieproces?**

U kunt gebruikmaken van ons instructiefilmpje op de SimCoach kennisbank. In het filmpje wordt stap voor stap uitgelegd hoe u een Google™ account kunt aanmaken.

### **Naar de SimCoach kennisbank?**

Ga vanuit het startscherm naar de app: 'SimCoach'. Druk vervolgens op de app: 'Instructie'. Het SimCoach portaal wordt geopend. Druk in de menubalk op 'Kennisbank'. U kunt hier een zoekopdracht geven of tikken op het artikel: 'Google account aanmaken'.

Heeft u in de handleiding niet kunnen vinden wat u zoekt? Kijk op:

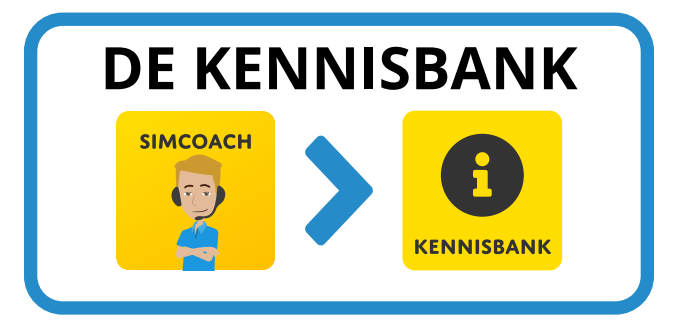

U vindt hier veelgestelde vragen, de handleiding, instructiefilmpjes en andere handige tips. Heeft u vragen, dan kunt u contact opnemen met een SimCoach:

# **+31 (0)20 422 60 00 helpdesk@simpc.nl**

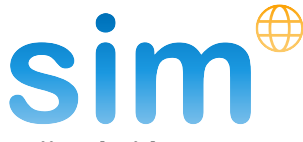

**Nijverheidsweg 31-F 1851 NW Heiloo info@simpc.nl www.simpc.nl**